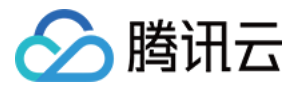

# 弹性公网 IPv6

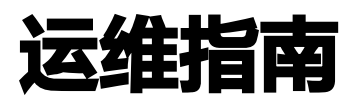

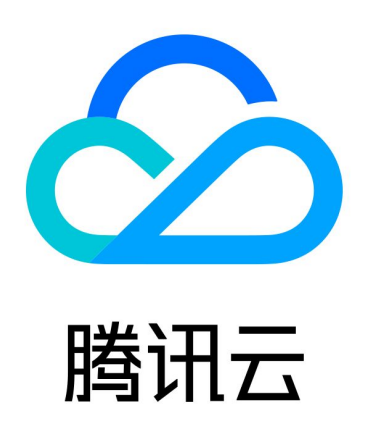

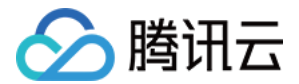

【版权声明】

©2013-2024 腾讯云版权所有

本文档(含所有文字、数据、图片等内容)完整的著作权归腾讯云计算(北京)有限责任公司单独所有,未经腾讯 云事先明确书面许可,任何主体不得以任何形式复制、修改、使用、抄袭、传播本文档全部或部分内容。前述行为 构成对腾讯云著作权的侵犯,腾讯云将依法采取措施追究法律责任。

【商标声明】

## 公腾讯云

及其它腾讯云服务相关的商标均为腾讯云计算(北京)有限责任公司及其关联公司所有。本文档涉及的第三方主体 的商标,依法由权利人所有。未经腾讯云及有关权利人书面许可,任何主体不得以任何方式对前述商标进行使用、 复制、修改、传播、抄录等行为,否则将构成对腾讯云及有关权利人商标权的侵犯,腾讯云将依法采取措施追究法 律责任。

【服务声明】

本文档意在向您介绍腾讯云全部或部分产品、服务的当时的相关概况,部分产品、服务的内容可能不时有所调整。 您所购买的腾讯云产品、服务的种类、服务标准等应由您与腾讯云之间的商业合同约定,除非双方另有约定,否 则,腾讯云对本文档内容不做任何明示或默示的承诺或保证。

【联系我们】

我们致力于为您提供个性化的售前购买咨询服务,及相应的技术售后服务,任何问题请联系 4009100100或 95716。

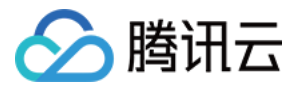

# 运维指南

最近更新时间:2024-03-06 10:18:21

### 操作场景

本文将为您提供 Linux 云服务器的 IPv6 连通性问题的基本排障思路。

#### 操作步骤

首先通过如下四个步骤检查云服务器是否已经完成 IPv6 配置:

- 1. 执行如下命令,查看云服务器的网卡(通常是 eth0)是否已经获取到"fe80"开头的 link-local IPv6 地 址。
- 若已获取表明该镜像已经开启了 IPv6 功能,请执行 [步骤2](#page-2-0) 。
- 若未获取,请参见 [解决思路-步骤1。](#page-4-0)

说明

"fe80" 开头的 IPv6 地址并非是用于通信的 IPv6 地址。

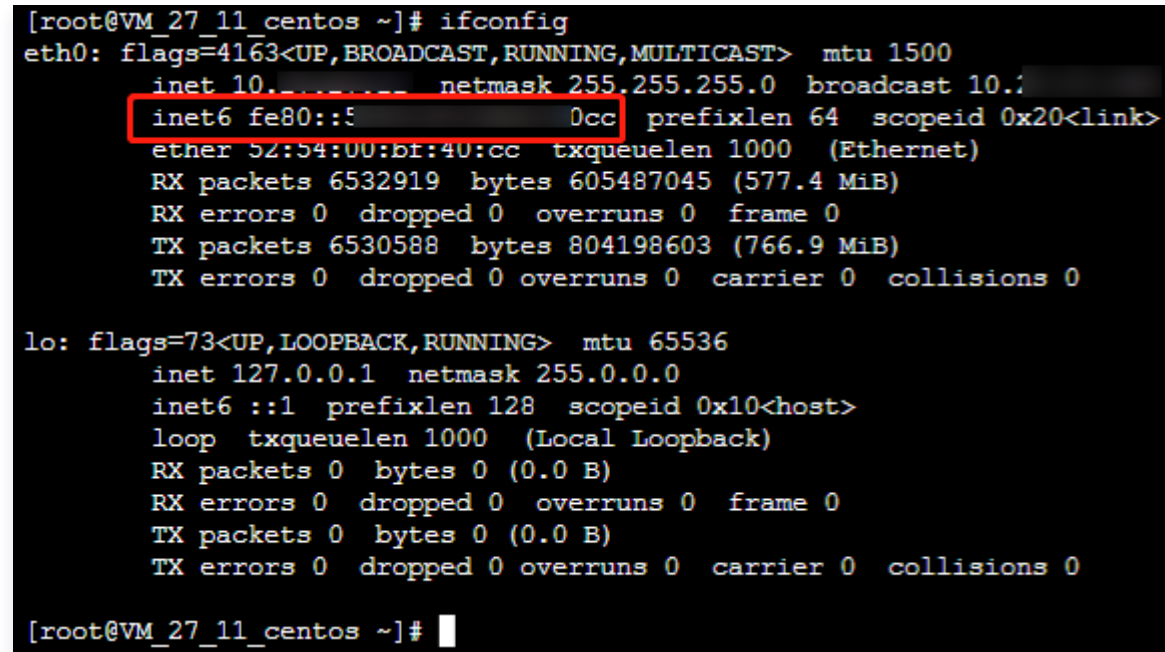

- <span id="page-2-0"></span>2. 执行如下命令,查看云服务器的网卡(通常是 eth0 ) 是否已经获取到"2402"开头的 IPv6 地址(不 是"fe80"开头的地址)。
- 若已获取, 请执行 [步骤3。](#page-3-0)
- 若未获取,请参见 [解决思路-步骤2。](#page-4-1)

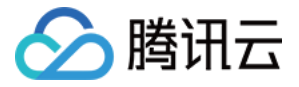

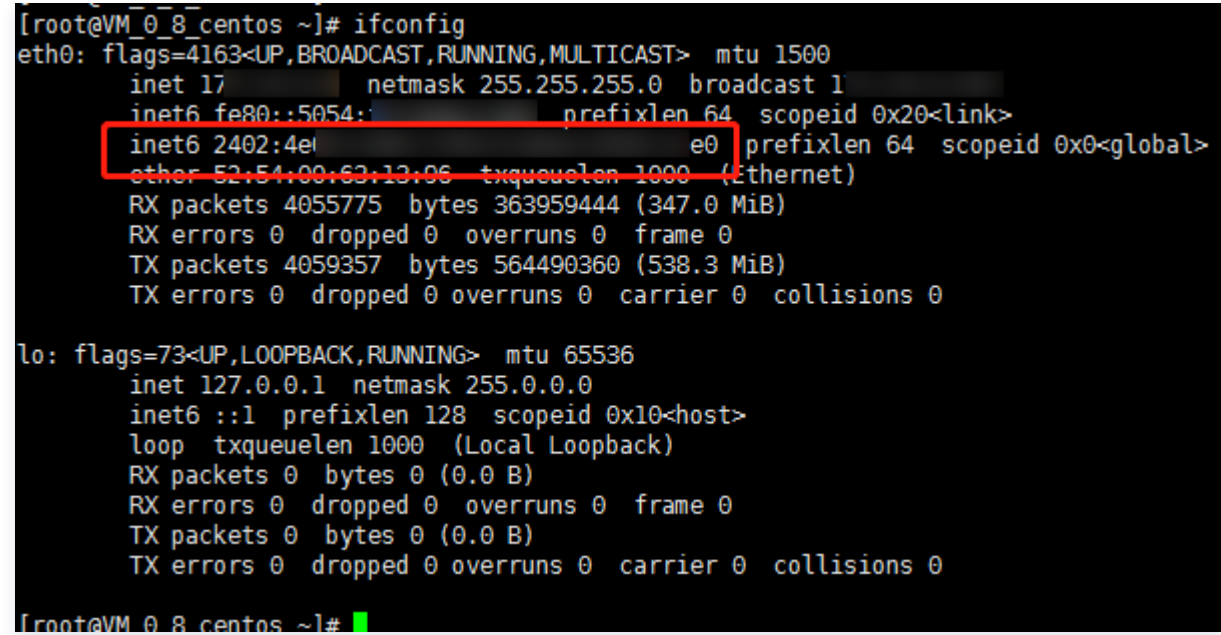

- <span id="page-3-0"></span>3. 执行如下命令,查看网卡的默认路由。
- 若已配置默认路由且能 Ping 通公网,请执行 步骤4 。
- 若看不到默认路由,或无法 Ping 通公网,请参见 [解决思路-步骤3](#page-5-0) 。

#### ip -6 route show

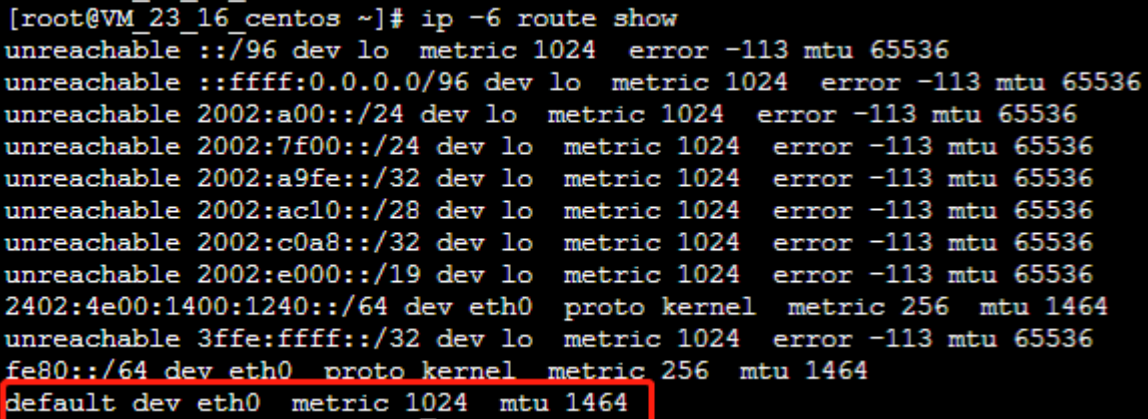

通过 ping6 240c::6666 或者 ping -6 240c::6666 来测试公网连通性。

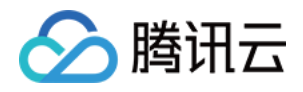

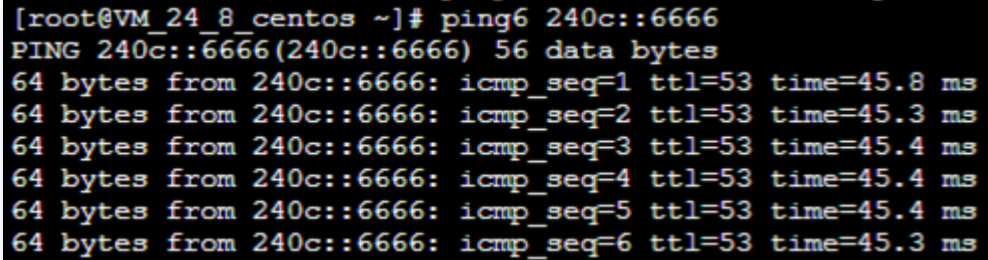

<span id="page-4-2"></span>4. 执行如下命令,确认是否22端口和80端口都已经监听了 IPv6。 如果22端口和80端口没有监听 IPv6, 请参见 [解决思路-步骤4。](#page-6-0)

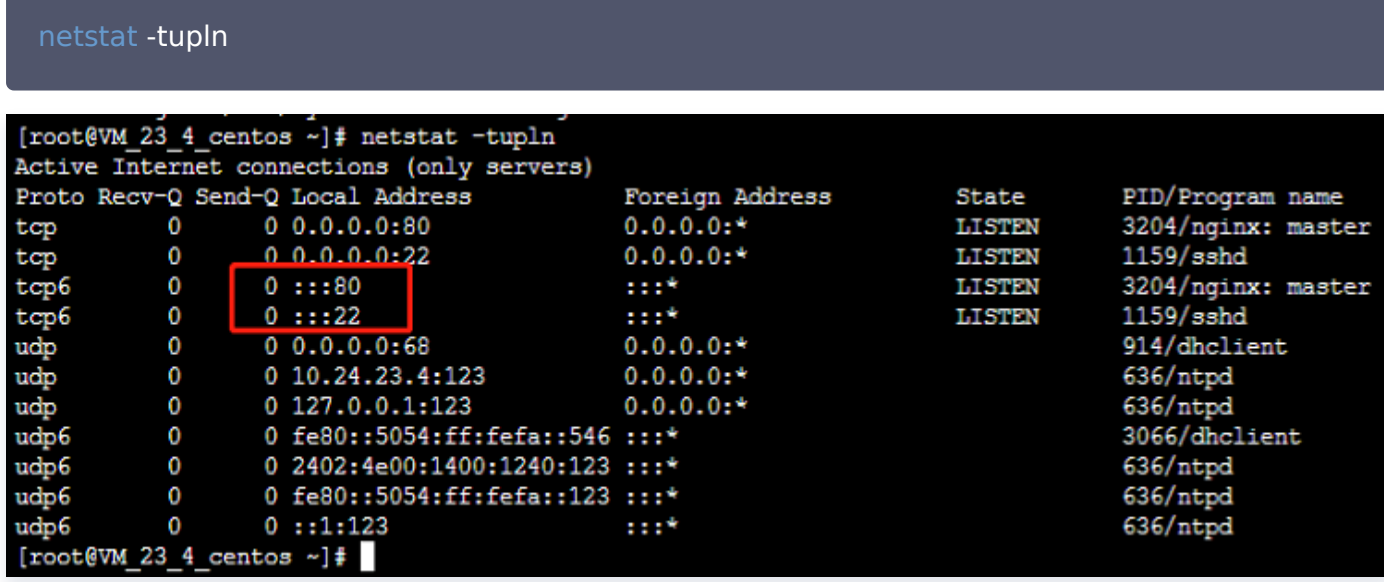

### 解决思路

- 1. 如果通过 ifconfig ,没有看到 "fe80" 开头的 IPv6 地址,则说明云服务器没有开启 IPv6 功能。请参见 <mark>快</mark> 速入门 - 云服务器配置 IPv6 , 选择您所需的镜像开启 IPv6 的方式重新配置, 可以通过执行 sysctl -a | grep ipv6 | grep disable 来确认。
- 2. 如果通过 ifconfig ,没有看到"2402"开头的 IPv6 地址,则有两种可能性:
	- 2.1 控制台云服务器的弹性网卡没有分配 IPv6 地址,解决方法是进入控制台为弹性网卡分配 IPv6 地址,详情 请参见 [弹性网卡申请与释放 IPv6 地址。](https://cloud.tencent.com/document/product/1142/38140)
	- 2.2 云服务器内的 dhcpv6 相关配置没有配置好或者没有执行 dhclient -6 。请登录云服务器:
		- 2.2.1 执行如下命令,打开 /etc/sysconfig/network-scripts/ 文件夹下的 ifcfg-eth0 文件。

<span id="page-4-1"></span><span id="page-4-0"></span>vim /etc/sysconfig/network-scripts/ifcfg-eth0

2.2.2 按 "i" 切换至编辑模式,增加如下内容。

dhcpv6c=yes

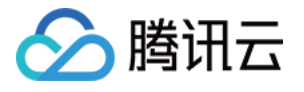

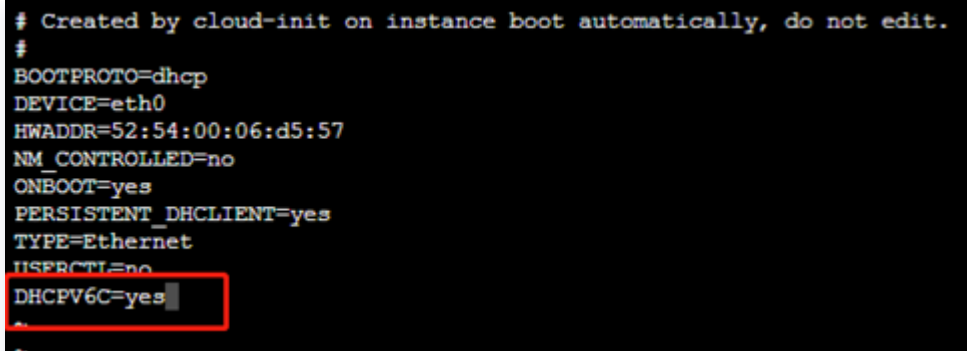

2.2.3 按 "Esc",输入 ":wq",保存文件并返回,重启云服务器。

2.2.4 依次执行如下命令,查看是否已经获取到"2402"开头的 IPv6 地址。

# 若云服务器有多个网卡,请执行 dhclient -6 网卡名称, 如 dhclient -6 eth0 dhclient -6 或 dhclient -6 网卡名称 ifconfig

- <span id="page-5-0"></span>3. 如果已经获取到 IPv6 地址,但是无法 Ping 通公网,则有两种可能性:
	- 3.1 没有为 IPv6 地址开启公网,解决方法是进入控制台为 IPv6 地址开启公网,详情请参见 [管理 IPv6 公网。](https://cloud.tencent.com/document/product/1142/38141)
	- 3.2 没有配置默认路由,通过 ip -6 route show 查看是否已经配置默认路由。如果看不到默认路由,则需 要:
		- 3.2.1 执行如下命令,打开 /etc/sysconfig/network-scripts/ 文件夹下的 route6-eth0 文件。

vim /etc/sysconfig/network-scripts/route6-eth0

3.2.2 按 "i" 切换至编辑模式,增加如下内容。

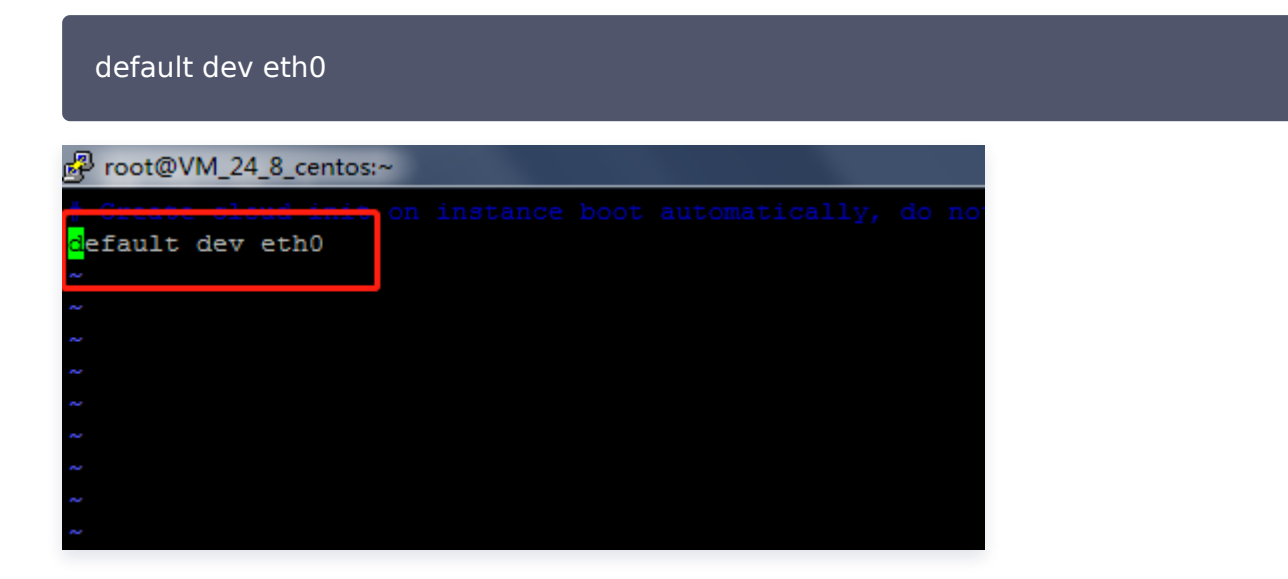

3.2.3 按 "Esc",输入 ":wq",保存文件并返回。 3.3 执行如下命令重启网络服务,或者重启云服务器。

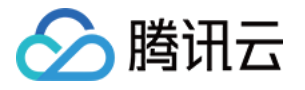

CentOS 6系列机型,执行如下命令,重启网络服务:

service network restart

CentOS 7系列机型,执行如下命令,重启网络服务:

systemctl restart network.service

○ CentOS 8及以上系列机型, 执行如下命令, 重启网卡:

#重新加载配置 nmcli connection reload #重启网卡 nmcli connection down eth0 && nmcli connection up eth0 #重新连接网卡eth0 nmcli device reapply eth0

- <span id="page-6-0"></span>4. 如果 IPv6 公网可以 Ping 通,但是无法通过22或者80端口来访问,则通常是 sshd 或 Nginx 的配置问题, 请核查您CVM上的相关配置,确保SSH服务绑定的22端口或者Nginx服务绑定的80端口已监听 IPv6地址。 确认配置无误后:
	- 4.1 依次执行如下命令,重启 sshd 和 Nginx 服务。

service sshd restart service nginx restart

[root@VM\_23\_9\_centos ~]# service sshd restart<br>Redirecting to /bin/systemctl restart sshd.service [root@VM 23 9 centos ~]# service nginx restart Redirecting to /bin/systemctl restart nginx.service [root@VM 23 9 centos  $~\sim$ ]#

4.2 通过执行 netstat -tupln 查看22或者80等端口是否已监听 IPv6,可参见上文 <mark>操作步骤-步骤4 。</mark>